## **OLD DOMINION** UNIVERSITY

# Downloading and Using Adobe Creative Cloud (Windows)

If your department has purchased an Adobe Creative Cloud subscription for you, download and install Adobe software to your ODU-managed computer.

#### Get Creative Cloud for your ODU computer

- 1. Log in to the [Ivanti Portal Manager](http://www.odu.edu/content/dam/odu/offices/occs/docs/ivanti-portal-manager.pdf) or the [Company Portal](http://www.odu.edu/content/dam/odu/offices/occs/docs/company-portal.pdf). Locate and download **Adobe Creative Cloud**.
- 2. When the package has finished installing, click on the **Start Menu** and open **Adobe Creative Cloud**.
- 3. Enter your ODU email address.

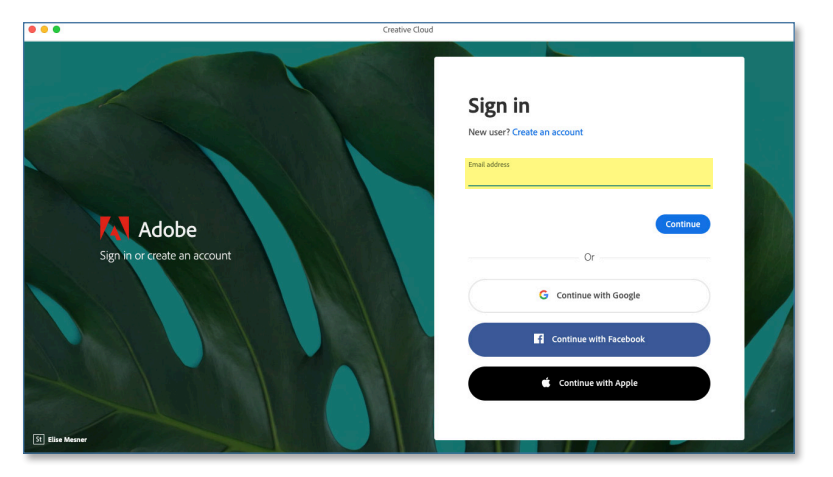

4. Select **Company or School Account**.

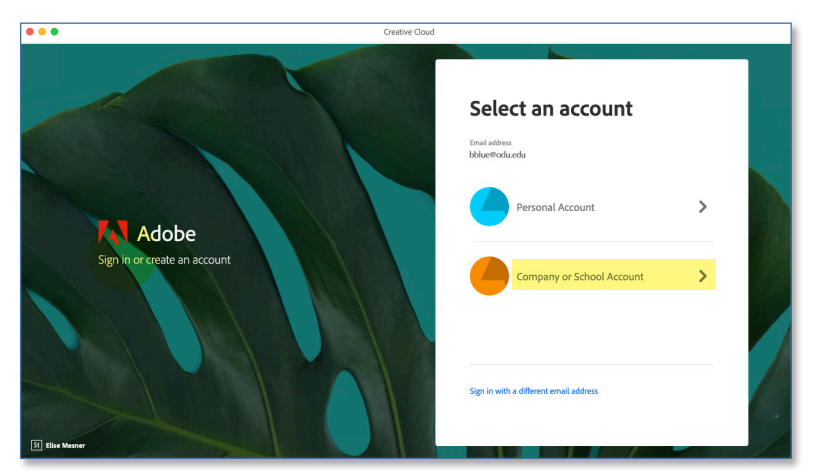

#### **Information Technology Services**

www.odu.edu/its itshelp@odu.edu  $(757)$  683-3192 1100 Monarch Hall **f** oduits **f** odu\_its

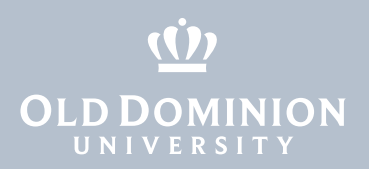

5. You'll be taken to a Monarch-Key login page. Log in with your MIDAS ID and password.

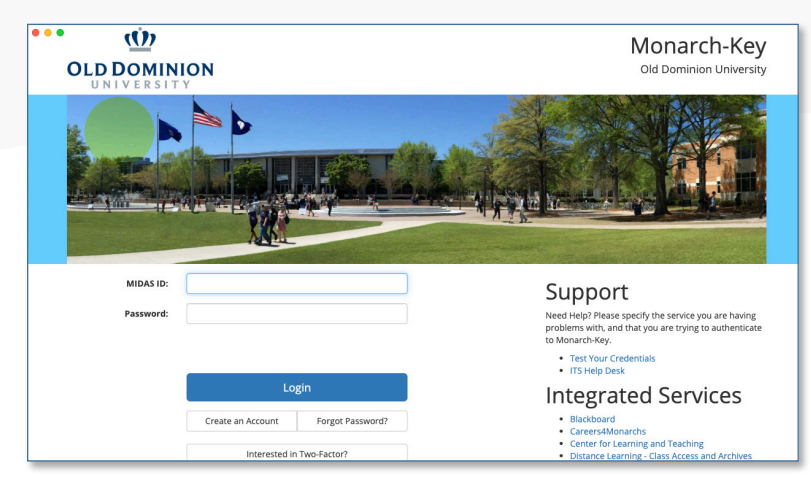

6. When prompted, confirm your two-factor authentication.

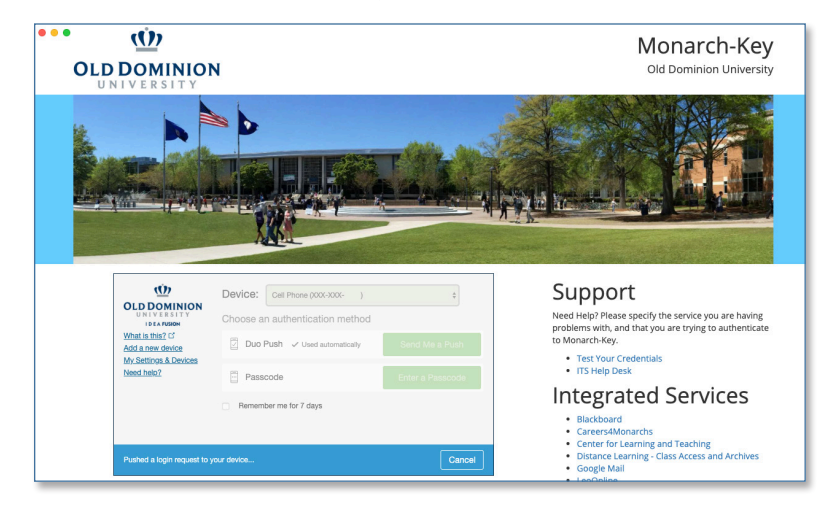

7. It may take a minute or two to load, but then you'll see a list of available Adobe products. Select the product(s) you wish to install, and click the **Install** button(s).

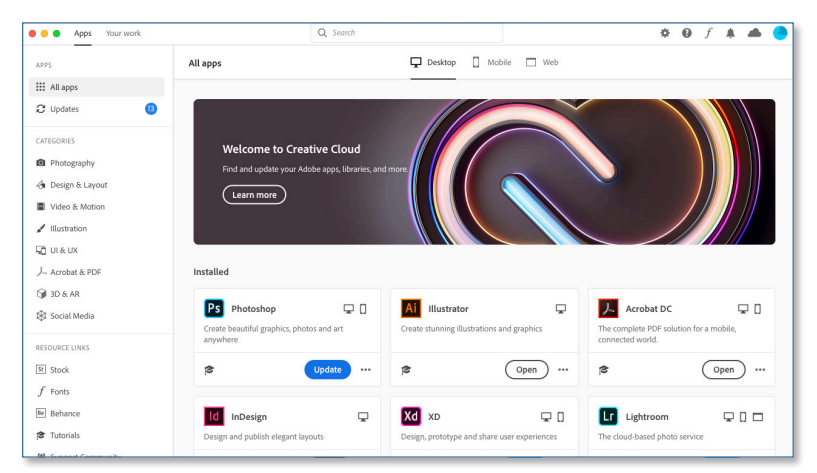

8. Once each program has been installed, you can open and use it.

Downloading and Using Adobe Creative Cloud (Windows)

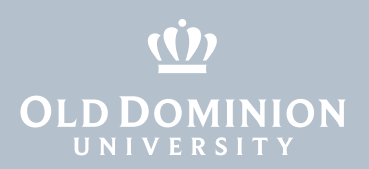

9. To remove an application from your computer, click on the three dots and select **Uninstall**.

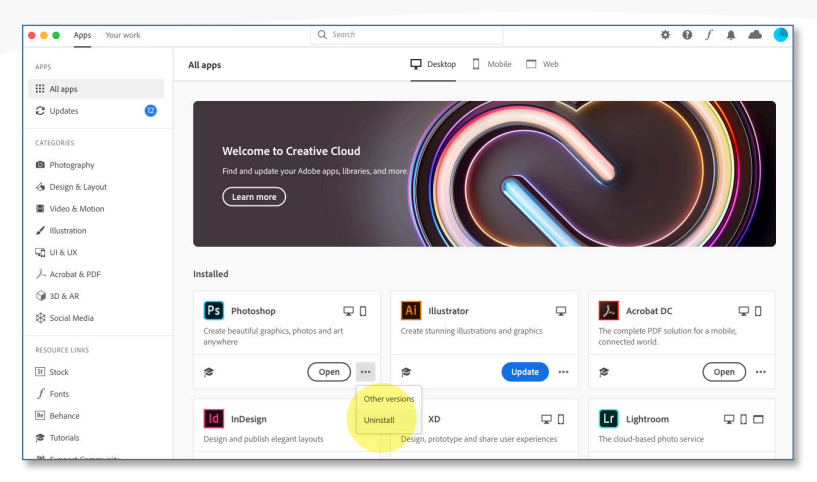

### Use Creative Cloud at home (optional)

Home use is included as part of the subscription purchased by your department. All faculty and staff members with a Creative Cloud subscription at work can install Creative Cloud software on one personal machine.

1. On your personal computer, download the **Creative Cloud** app from [adobe.com/creativecloud/desktop-app](http://www.adobe.com/creativecloud/desktop-app.html).

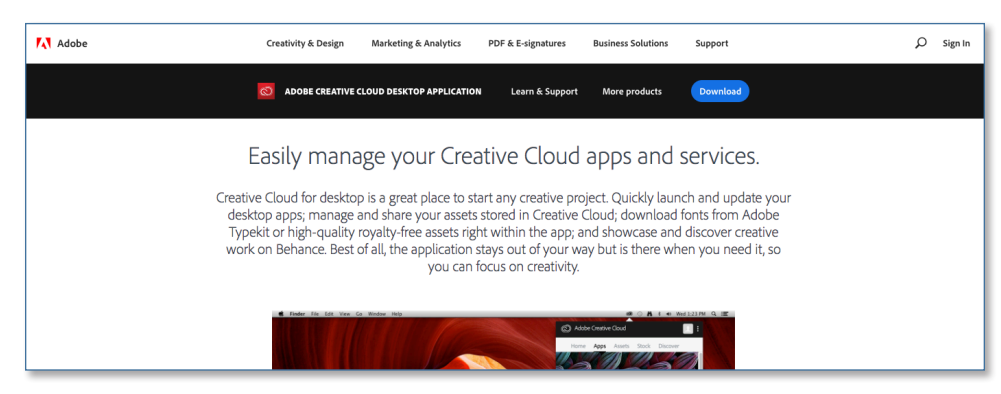

2. Follow steps 2 through 9 above.

Downloading and Using Adobe Creative Cloud (Windows)